# **This information is for teams that have already registered for a tournament.**

First, go to the home page of Avogadro:

**https://app.avogadro.ws**

The page will look like:

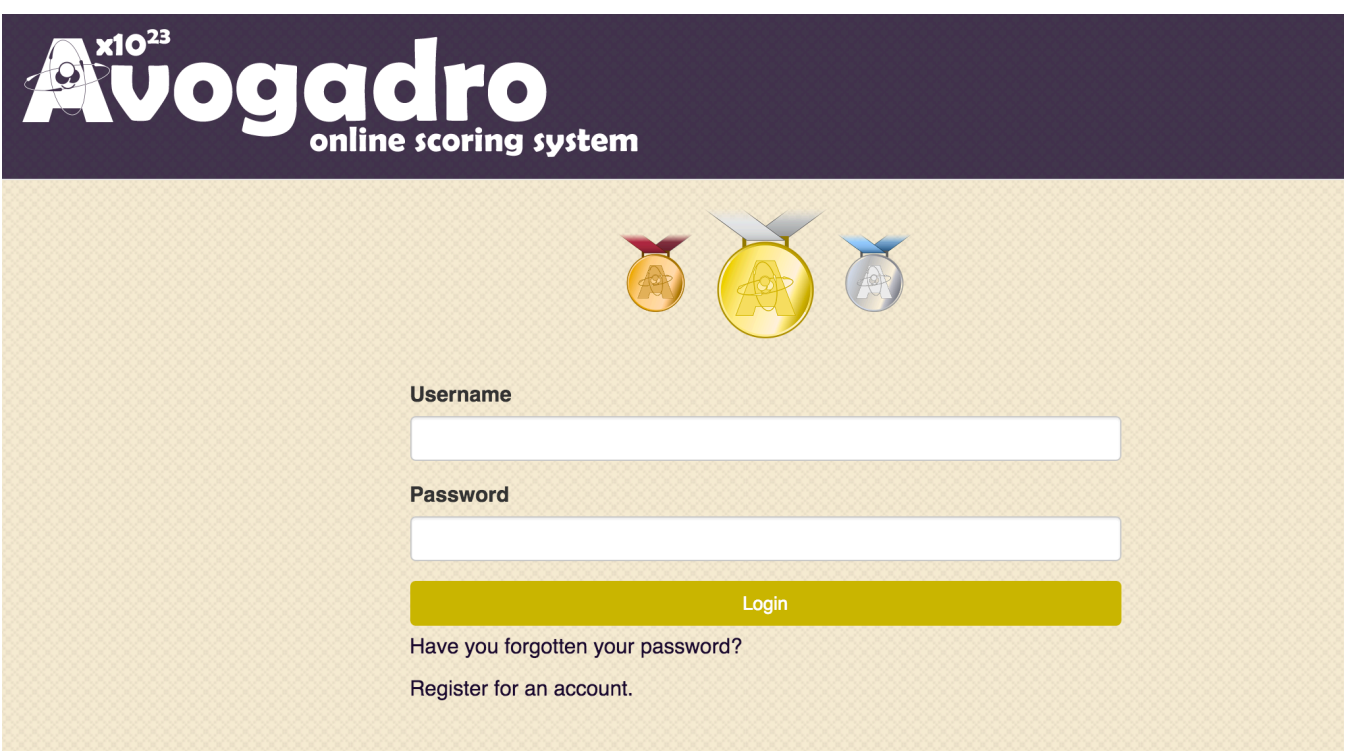

Your set your username when you registered for a tournament.

*Note: Email Tim at ncscienceolympiad@ncsu.edu if you cannot get past this step. Include your school name and the tournament you are participating in and we will email you back as soon as we are able to add you to the system. You can then proceed with the next steps.* 

Click on the link in the middle of the e-mail to activate your account. *THIS IS VERY IMPORTANT!*

When you click on that link, the following website will open:

:

Once you log in, you will come to the Avogadro User Account Home Screen:

Avogadro Allie Gervase Logout

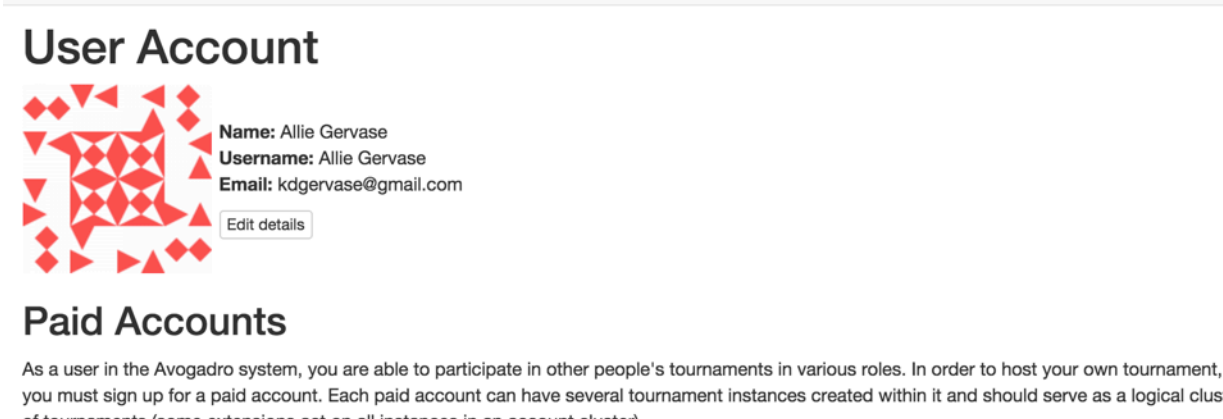

you must sign up for a paid account. Each paid account can have several tournament instances created within it and should serve as a logical cluster of tournaments (some extensions act on all instances in an account cluster).

Add paid account

### **Participating Tournaments**

The following are tournaments you have an assigned role in: North Carolina: Onslow County (Coach)

You can select the tournament you would like to work in under the *Participating Tournaments* heading. You should only see the tournament that you have registered for here.

## **Using Avogadro as a Coach**

When you are logged in, you will see the links that you need as a coach at the top of the webpage, and the results (when released) will be displayed in the main part of the page.

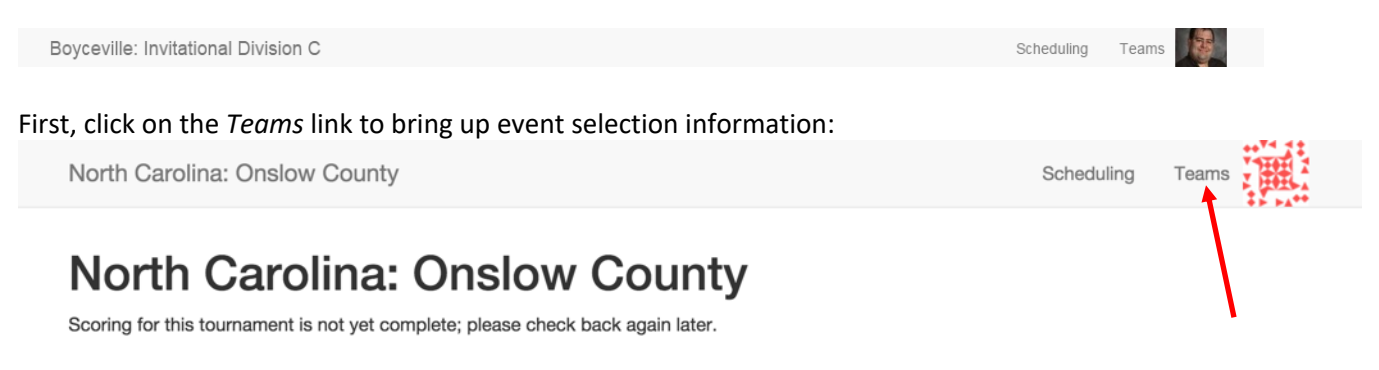

If you only have a varsity team, you will see this screen:

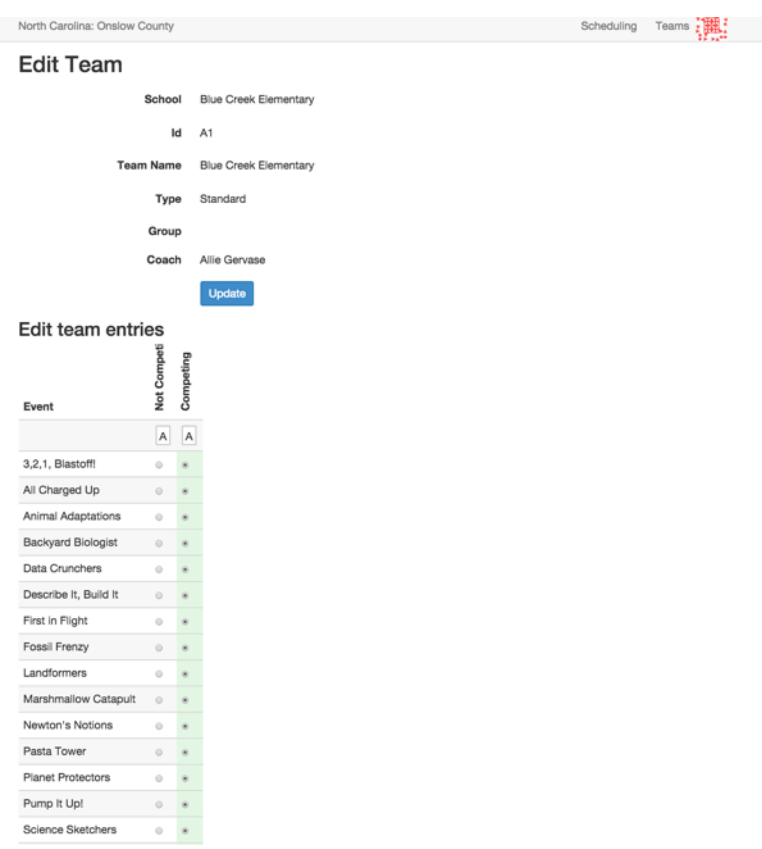

If you have Varsity and JV teams, you will see the following screen:

### **Tournament Teams**

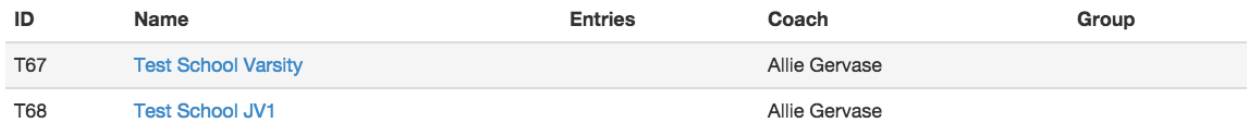

Pick which team you would like to complete the roster for first, and then continue with the directions. You will need to complete this for each team that you have registered.

Your team has been defaulted as *Competing* for each event. **Please update to "Not Showing" for any event that you know that you will not be entering, it helps the tournament directors know how to plan for space.**

Scrolling to the very bottom gives you another link to enter student names:

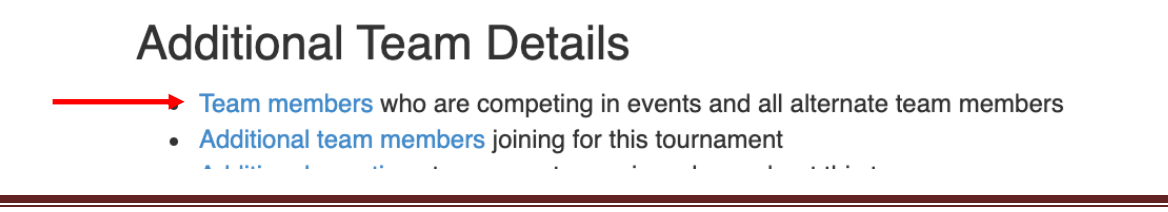

Click on the *Team members* button to edit team members (enter team names and assign events) and bring up the following page:

# **Edit St. Croix Central A Team**

Click here to return to the Team Details page.

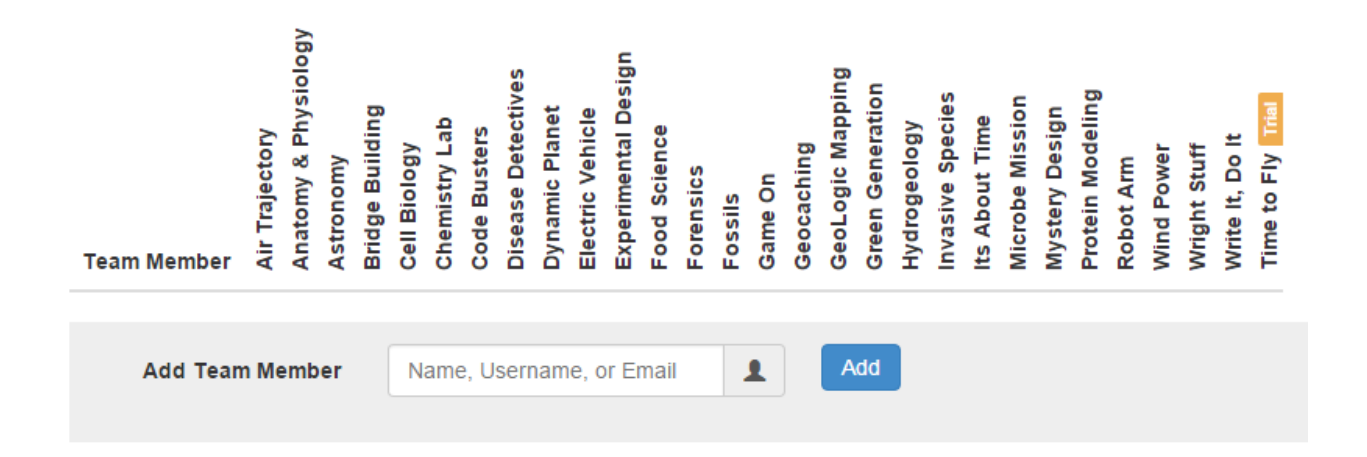

Here you can add team members. *If this is the first time you have entered a specific student into Avogadro, you will need to create an account for them. To do this, you need to type their name into the box next to Add Team Member and select Create user XXX in the drop down menu.*

*All students who participated last year will already be in the system – woohoo!*

Boyceville: Invitational Division C

#### Scheduling Teams

## Edit St. Croix Central A Team

Click here to return to the Team Details page.

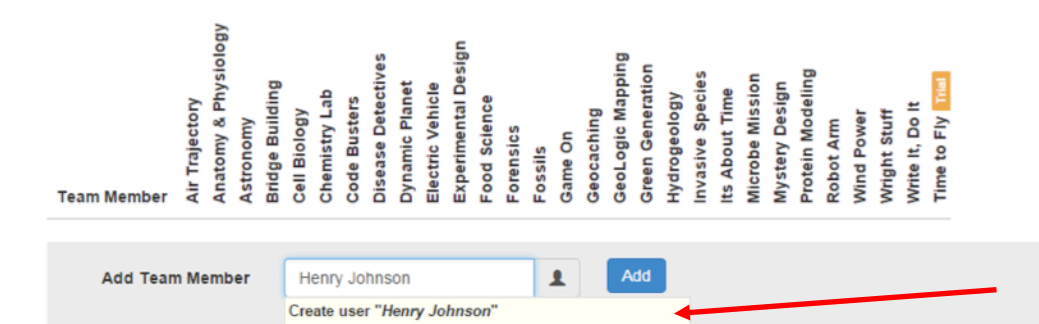

When you click the *Create User XXX* link from the drop down menu, you will be taken to a page to create an account for the user:

#### Register Another User

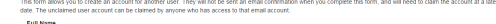

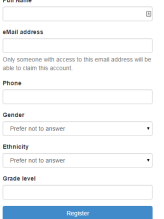

Fill in the student's first and last name, but you can **ENTER YOUR EMAIL** for everyone on your team. If you have contact info for your students that you want to add, that is fine, but not necessary. You can leave Phone blank. Please enter Gender, Ethnicity, and Grade Level. We need this information for aggregate reporting purposes; we do not use individual information.

After you create the user account, click the *Register* button at the bottom of the page, which will return you to the previous page. Now you can again type in the student's name into the box next to *Add Team Member* and select their name from the drop down menu, then click the *Add* button:

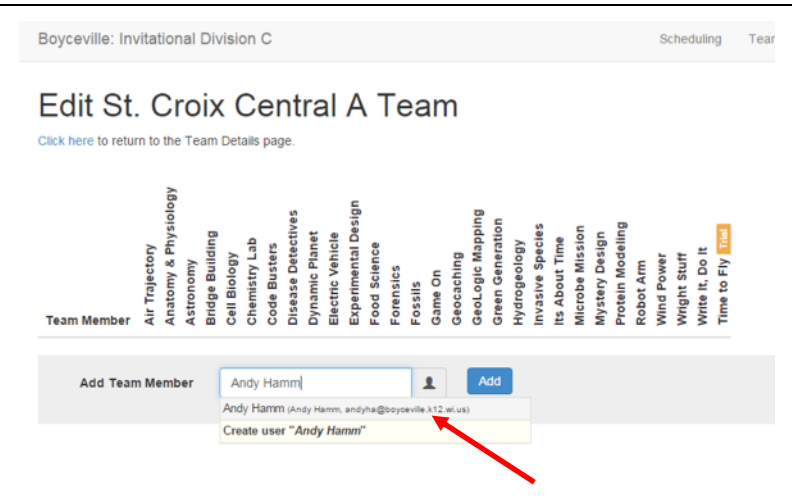

This will add the team member to the table and you can now click the buttons associated with the different events to link the events to the specific team member:

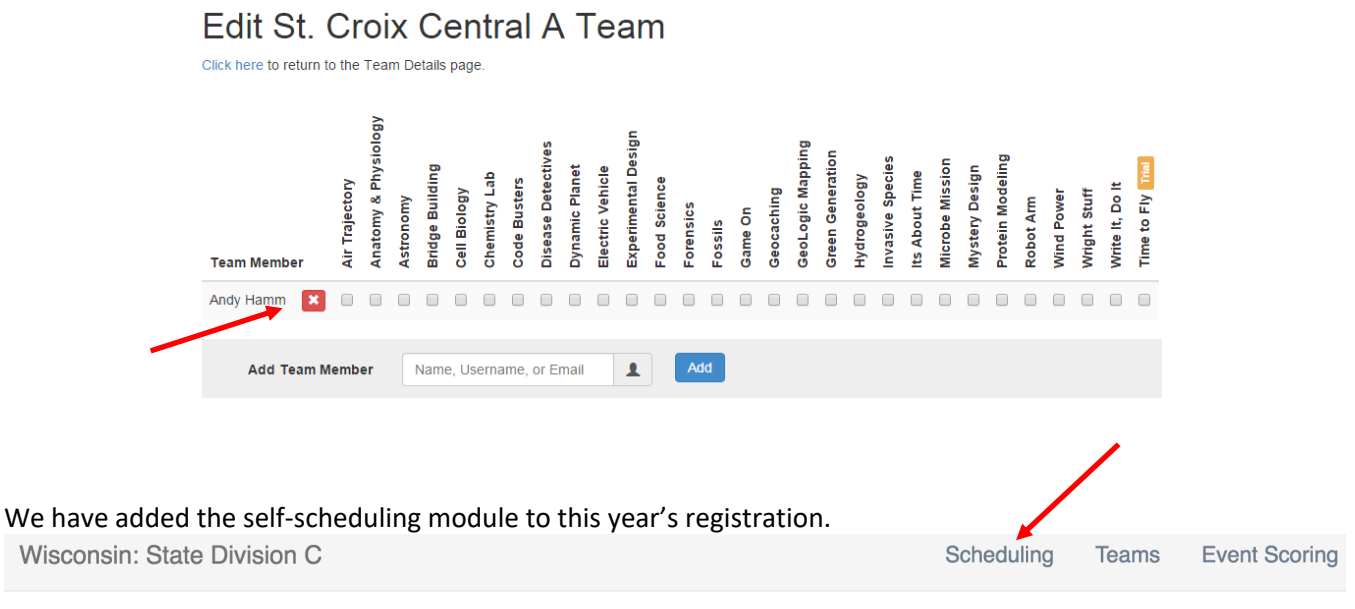

# **Poynette Scheduling**

This will become active at a specified time for your tournament.

When you click the link, you will see something like this:

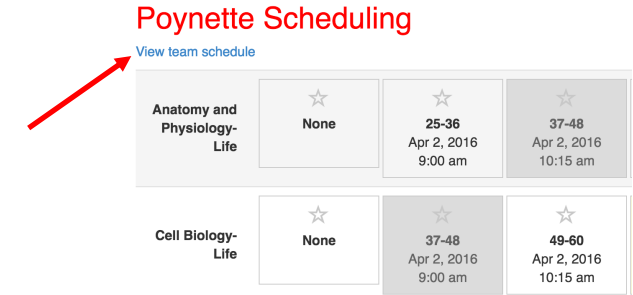

Most of your events are locked in place, but for some regional tournaments and for states, you will be able to schedule a time for certain events. The more important piece is the "View team schedule" link.

It will show you the schedule by event:

## **Scheduled timeslots for Poynette**

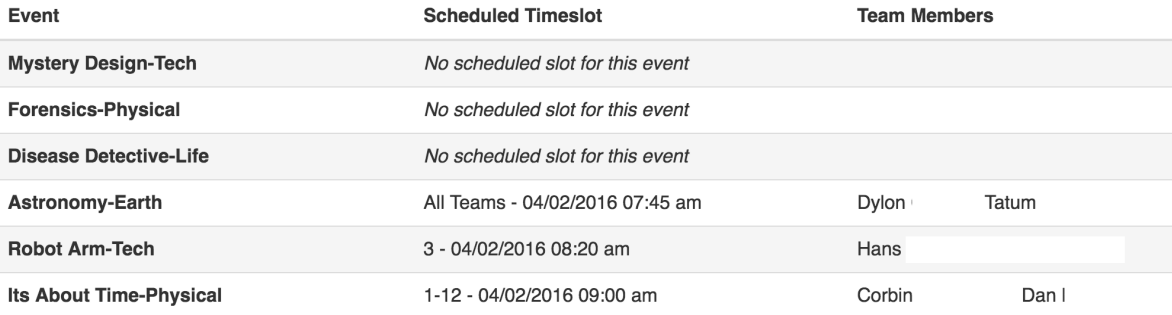

And by student:

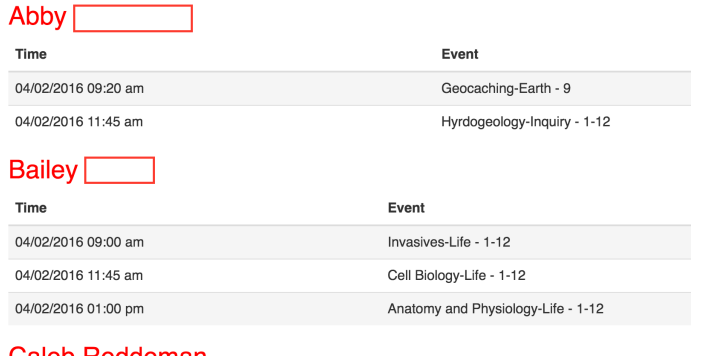

You can log in and change this information any time up until competition time. This allows you to move people around even on the morning of the tournament when someone gets sick or doesn't show up. You can delete students using the red 'x.'

Assigning students to individual events is going to be exciting at the awards ceremony, as we hope to have projection screens that will show not only your school, but also the names for each student who won a medal!

If you get stuck, email Tim (ncscienceolympiad@ncsu.edu) and we will get it sorted out!